# MPS – Du lait au yaourt

### ACTIVITE 1 Mise en place du problème

On considère une boite fermée ( avec couvercle ) , de forme cylindrique, de hauteur *h* et dont le rayon de la base est *x*. Les dimensions données sont en cm.

1/ Rappeler la formule donnant le volume de cette boite en fonction de  $\pi$ , *h* et *x* :  $|V =$  …………………

2/ a) Compléter la 3<sup>ème</sup> ligne du tableau suivant en donnant les résultats de calcul de volumes, à 0,1 près.

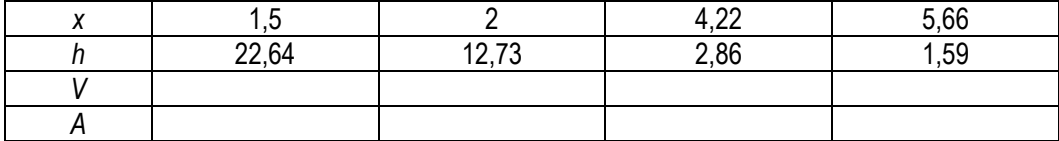

Que remarque-t-on ? ……………………………………………………………………………………………………………………

b) Parmi les trois dessins de " patrons " suivants, désigner celui pouvant correspondre à notre boite cylindrique avec couvercle. Légender alors la figure choisie avec les dimensions utiles au calcul de son aire en fonction de π , *h* et *x*.

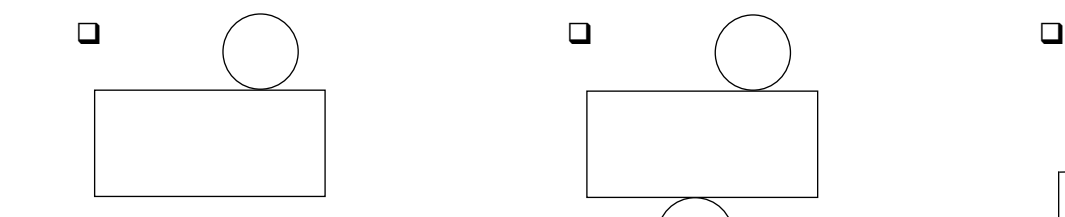

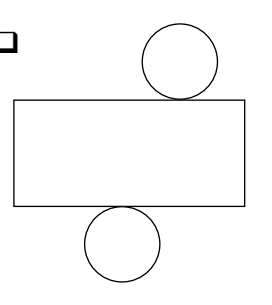

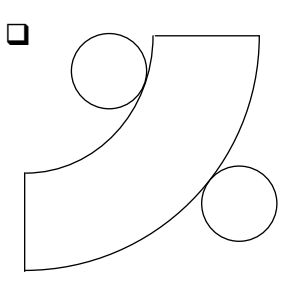

En déduire l'aire globale de la boite cylindrique ( aire du dessus, du fond et latérale ) en fonction de π , *h* et *x* :

*A* ( *x* , *h* ) = ………………………

- c) Compléter la dernière ligne du tableau ( question 2/ a) ) en donnant les résultats de calcul d'aires globales , à 0,1 près. Les calculs font-ils état de résultats identiques pour l'aire globale ? ………
- 3/ *Exposé du problème* :

La boite cylindrique ainsi étudiée représente en réalité un pot de yaourt.

Pour des raisons liées au conditionnement, <u>le volume de ce pot de yaourt est imposé égal à V = 160 cm<sup>3</sup>. Cela correspond aux</u> 125 g de marchandise ( yaourt ), plus un vide d'air au dessus.

 Pour des raisons financières ( réduction des coûts de fabrication ), on souhaite connaître les dimensions de ce pot de yaourt amenant une aire globale MINIMALE ( = quantité de matières premières minimale, pour la réalisation de ce pot ), tout en disposant d'un pot de 160 cm<sup>3</sup>.

C'est le but de cette activité !

# ACTIVITE 2 Mise en équation

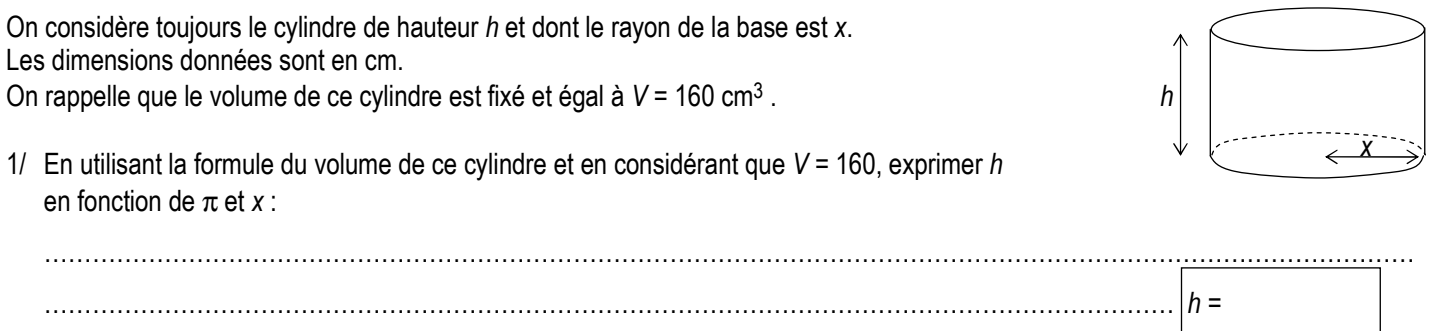

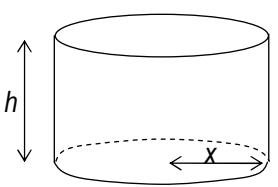

2/ Exprimer alors l'aire globale *A* ( *x* ) de la boite cylindrique , UNIQUEMENT en fonction de *x* ( Utiliser la formule établie dans l'activité précédente, question 2/ b) ):

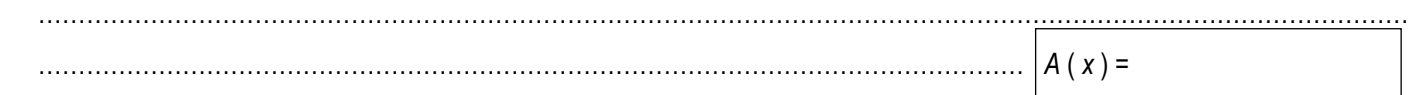

3/ Remplacer *x* par 1,5 dans la formule précédente de l'aire ( encadrée ), et effectuer le calcul. Retrouve-t-on le résultat trouvé pour *A* dans la première colonne du tableau ( Activité 1 ) ? ………

## ACTIVITE 3 Recherche de la solution du problème, à l'aide de la calculatrice, puis de Géogébra

#### PARTIE A AVEC LA CALCULATRICE

- 1/ Se placer dans le MENU TABLE
	- Ecrire dans Y1 la formule de l'aire globale en fonction de X. ( cf formule encadrée ci-dessus )
	- Appeler la fonction SET ( touche F5 ) et compléter ainsi : X Start : 0 ; X End : 9 ; X Step : 1 , puis EXE.
	- Appeler la fonction TABL ( touche F6 ) : Le tableau de valeurs apparaît, donnant pour chacune des valeurs de x prédéfinies, la valeur de l'aire globale correspondante. Compléter alors le tableau ci-dessous, en recopiant les résultats de la calculatrice :

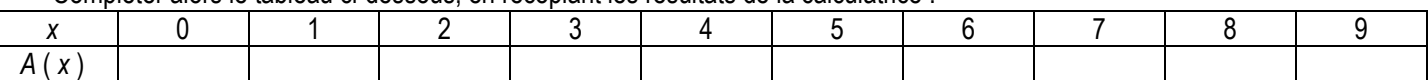

En examinant ce tableau, pour quelle valeur de *x*, l'aire globale est-elle minimale ? *x* = ........

2/ Nous allons déterminer une valeur plus précise de *x*. Pour cela, nous allons recourir au graphique.

a) *A la main* :

 Représenter sur le repère ci-contre les 10 points dont les coordonnées sont *x* pour les abscisses et *A* ( *x* ) pour les ordonnées.

 Rejoindre les 10 points ainsi représentés, de façon harmonieuse, main levée et sans utiliser la règle.

b) *A la calculatrice* :

- Se placer dans le MENU GRAPH
- Dans Y1 est conservée la formule de l'aire globale en fonction de X.
- Appeler la fonction V-WINDOW ( Shift F3 ) et compléter ainsi :

 $X min: 0: X max: 9: X scale: 1$ ,

- Y min : 0 ; Y max : 600 ; Y scale : 100, puis EXE.
- Appeler la fonction DRAW ( touche F6 ) :

La courbe se dessine.

Méthode 1 de recherche de minimum :

- La courbe étant affichée à l'écran, appeler la fonction Trace ( Shift F1 ).

- A l'aide des touches de déplacement < et >, faire bouger le curseur sur la courbe. Les coordonnées du point sont données en dessous de la courbe. Déterminer les coordonnées du point amenant l'aire minimale. *x* = ………… et *y* = ………… ( conserver 2 chiffres après la virgule ).

Méthode 2 de recherche de minimum :

- La courbe est affichée à l'écran. A l'aide des touches de déplacement < et >, faire bouger le curseur sur la courbe, afin de le placer en dehors du " sommet " de la courbe.
	- Appeler la fonction G-Solv ( Shift F5 ).Puis, appeler la fonction MIN ( touche F3 )

Les coordonnées du point amenant l'aire minimale, sont affichées automatiquement. La calculatrice donne :

*x* = ………… et *y* = ………… ( conserver 2 chiffres après la virgule ).

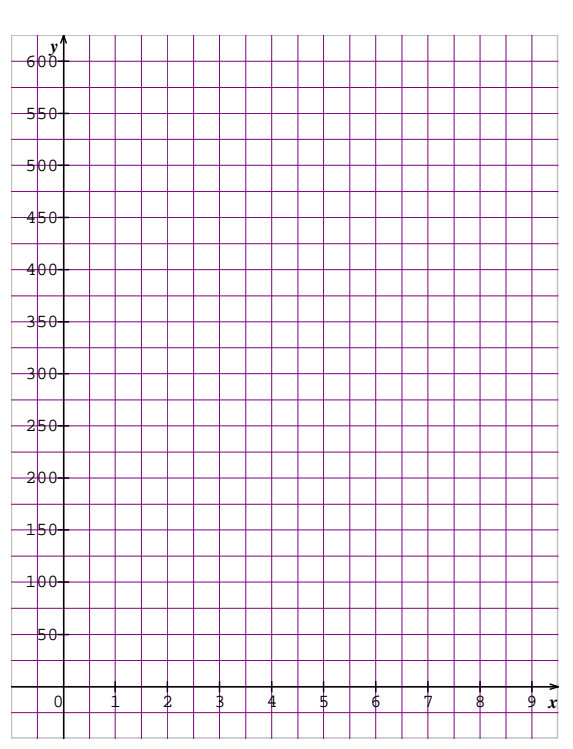

 En considérant la valeur approchée de *x* trouvée lors de cette 2ème méthode, calculer les dimensions du pot de yaourt amenant une utilisation de matières premières ( plastique, … ) minimale :

*x* = ………… et *h* = …………… ( cf formule établie dans l'activité 2, question 1 )

Comparer avec les dimensions réelles d'un pot de yaourt classique. Commentaires : ………………………………………………

#### PARTIE B AVEC GEOGEBRA

Lancer Géogébra.

Dans la ligne de saisie ( en bas de l'écran ), taper :  $A(x)=2\pi^*x^2+320/x$ , puis Entrée.

( $\pi$  s'obtient en cliquant sur le pointeur d'accès au menu déroulant  $\pi$ , puis en sélectionnant le symbole  $\pi$ ).

# Sélectionner l'icône

Maintenir le clic n'importe où sur la fenêtre graphique, puis déplacer le repère ( origine en bas, à gauche ). Maintenir ensuite le clic n'importe où sur l'axe des ordonnées ( en haut de la fenêtre graphique ), puis réduire l'échelle graphique, en déplaçant le pointeur de la souris vers le bas. S'y reprendre à plusieurs fois éventuellement. Faire ainsi apparaître la courbe représentant *A*, et faire varier *y* entre 0 et 600 environ. Faire de même pour l'axe des abscisses, pour faire varier *x* entre 0 et 9 environ.

Sélectionner l'icône  $\Box$ , puis cliquer n'importe où sur la courbe représentant *A*. Un point *B* apparaît sur la courbe. Ses coordonnées apparaissent dans la fenêtre " Algèbre ".

Soyons plus précis concernant les chiffres après la virgule : Cliquer sur Options, puis sur Arrondi, et sélectionner 5 décimales.

Sélectionner l'icône , puis cliquer sur le point *B* dans la fenêtre " Algèbre ", afin de le sélectionner. Le point *B* se met en surbrillance.

Faire varier la position de *B*, à l'aide des touches de déplacement  $\rightarrow$  et  $\leftarrow$  de l'ordinateur.

Faisons bouger *B* " plus doucement " : Le point B étant sélectionné ( dans la fenêtre " Algèbre ", surbrillance ), cliquer sur Editer, puis sur Propriétés … Choisir l'étiquette " Algèbre " , puis indiquer 0.01 pour l'incrément. Puis, Fermer.

A nouveau, cliquer sur le point *B* dans la fenêtre " Algèbre ", afin de le sélectionner. Le point *B* se met en surbrillance. Faire varier la position de *B*, à l'aide des touches de déplacement → et ← de l'ordinateur. En examinant l'ordonnée du point B dans la fenêtre " Algèbre ", déterminer la valeur de *x* ( abscisse de *B* ) qui amène une aire *A* minimale ( ordonnée de *B* ).

*x* = ………… Aire minimale = ………… ( conserver 2 chiffres après la virgule )

Trouve-t-on le même résultat qu'avec la calculatrice ? ………

# ACTIVITE 4 Travail en autonomie : Etude d'un autre cas ( Groupes de 4 élèves )

Une entreprise spécialisée dans la fabrication de contenants alimentaires souhaite mettre sur le marché un nouvel emballage pour yaourt. Celui-ci a la forme d'un pavé droit dont la base est un rectangle de dimensions 2*x* et 3*x*.

On impose à ce contenant un volume fixé et égal à 200 cm<sup>3</sup>.

Déterminer les dimensions ( longueur, largeur, hauteur ) de cette boite amenant une aire globale minimale ( quantité de matières premières minimale = minimisation des coûts de production ).

2*x*  3*x* 

*Une rédaction est imposée, exposant la démarche, présentant les calculs nécessaires ( sur copie ). Par ailleurs, envoyer le fichier géogébra, ayant permis la résolution du problème, à l'adresse terms1.stsau@voila.fr . Le nommer à l'aide de vos noms de famille.*